## **Procédure installation des alignements pour la saison.**

## Cliquer sur **SEASON**

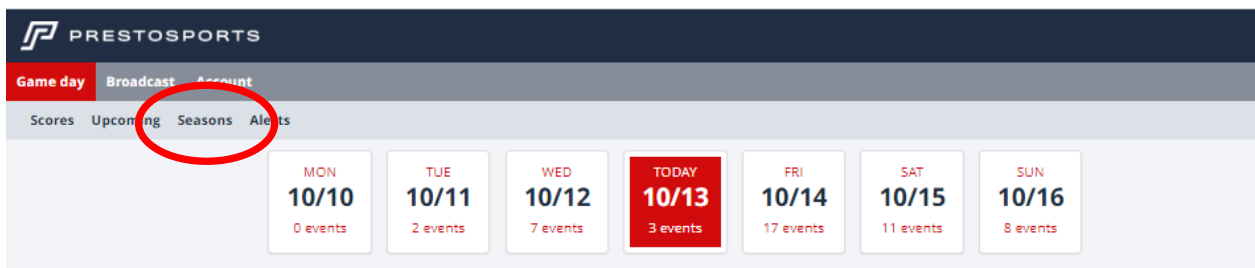

Puis une fenêtre s'ouvre pour cliquer **sur CCAA MEN'S BASKETBALL**

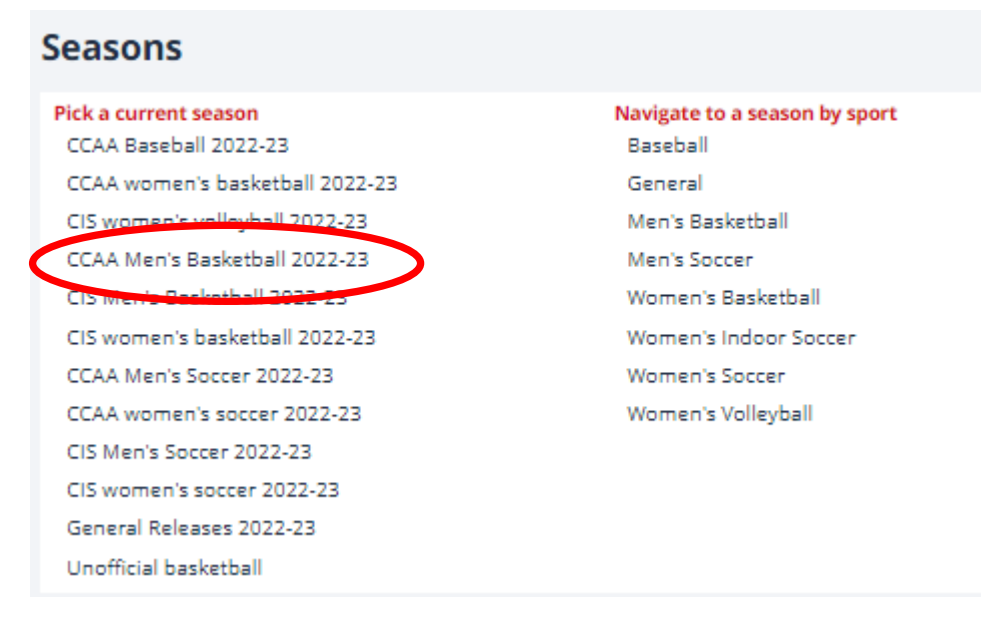

On va alors cliquer sur ROSTER, il se peut que vous ayez juste votre École.

## Seasons: Men's Basketball: CCAA Men's Basketball 2022-23

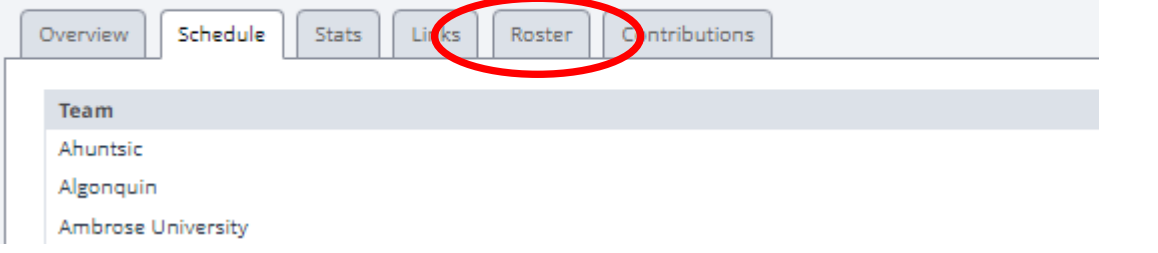

Cliquer sur son école, ici c'est pour Saint Lambert, ensuite on clique IMPORT BRO ROSTER

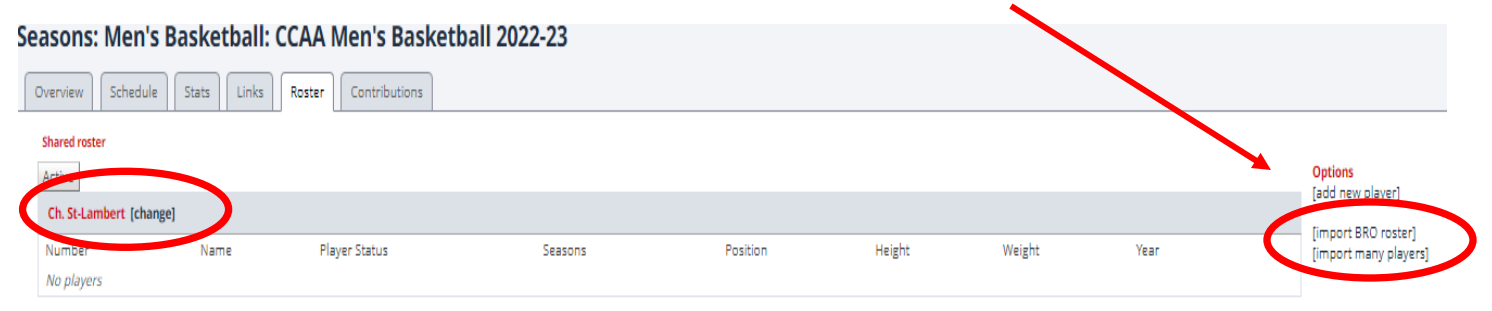

Il faut alors chercher le fichier envoyé par courriel et l'enregistrer sur le bureau et ensuite on clique sur Choose file.

Une fois le fichier BRO sélectionné, on fait IMPORT.

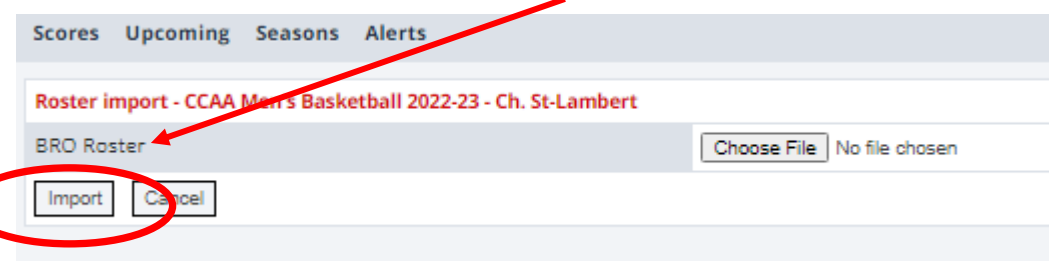

On arrive alors sur cette page qui montre les étudiants et on clique sur save.

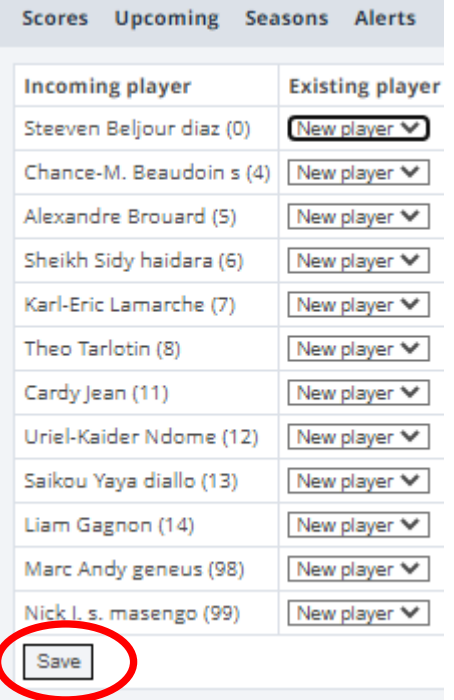

On voit alors que tous les joueurs sont activés

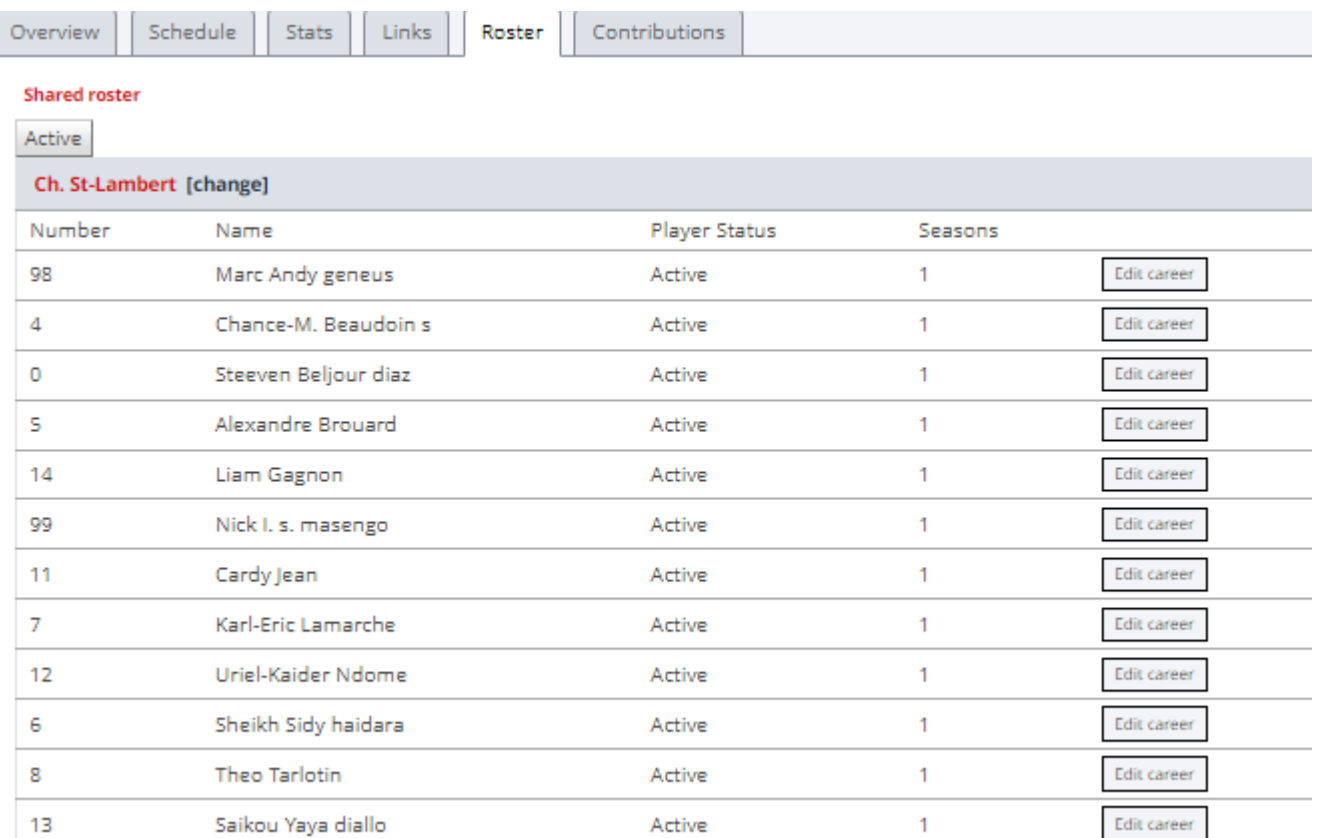

 $\overline{1}$ 

Ces joueurs seront alors actifs pour tous les matchs de la saison, il ne sera pas utile de le refaire à chaque match. Par contre, **toujours valider les numéros et les noms avec la feuille de match avant ce dernier.**